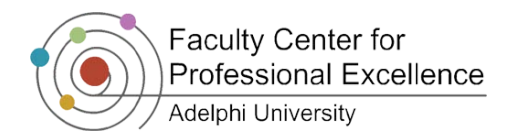

## *Adobe Connect Student Tutorial*

- 1. Enter Adobe Connect by typing in the URL given to you by your Host (Professor) in an email or through your Moodle course. *For Example:<https://admin.na4.acrobat.com/astronomy101>*
- 2. You may enter the room as a guest by typing your name in the text bar provided  $\bullet$ .

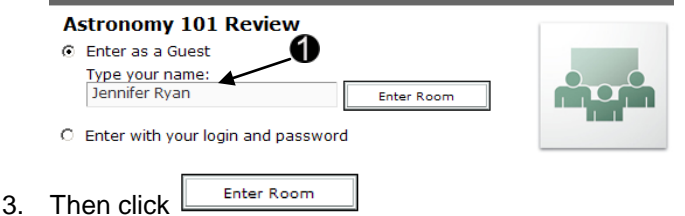

4. Once you enter the room, the pods will appear as the Host (Professor) has configured them. The following is an example:

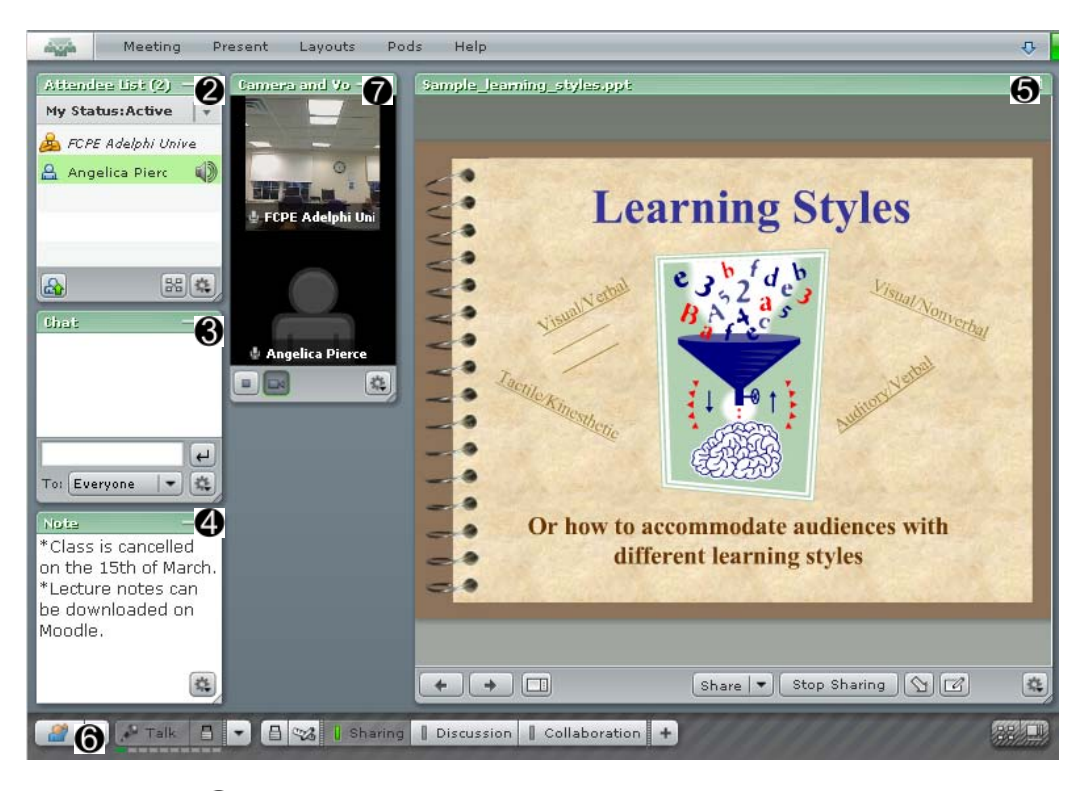

Attendee List <sup>2</sup>: Indicates the participants currently viewing the course in Adobe Connect.

Chat <sup>(3)</sup>: This pod allows you to communicate with either all attendees, or a choice of presenters or selected participants.

Note **4**: This displays notes that the Host (Professor) or Presenter has provided for you.

**Share <sup>6</sup>**: This will display any presentations provided to you by your Host (Professor), such as PowerPoint Presentations.

**Raise Hand**  $\mathbf{\Theta}$ **:** You can click the  $\mathbf{R}$  (Raise Hand) icon in order to indicate to the Host (Professor) that you would like to say something. If the Host (Professor) accepts, the talk button

# *Adobe Connect Student Tutorial*

click on the talk button, click Allow  $\mathbf{\Theta}$ .

will activate showing the icons:  $\begin{array}{|c|c|c|c|c|}\n\hline\n\text{Table 1:} & \text{If you encounter the Flash Player Setting.} \\
\hline\n\end{array}$ Camera and Microphone Access

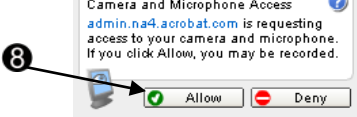

Clicking the  $\Box$  icon in order to talk without needing to hold down the Talk button. If you choose to press  $\mathbb{Z}$ <sup>Talk</sup> you must continue to hold down on the key in order for others to hear what you are saying.

You can also press  $\lceil \cdot \rceil$  for more options:

 $\mathbb{Z}$  Agree click on this in order to agree with a comment mentioned

**X** Disagree click this in order to disagree with a comment mentioned

 $s_{\text{trap}}$   $\text{Away}$  click on this to indicate that you are away from the computer

Speak Louder click on this to indicate to the speaker to speak louder

Speak Softer click on this to indicate to the speaker to speak lower

Speed Up click on this to indicate to the host or presenter to speed up their actions

slow Down click on this to indicate to the host or presenter to slow down their actions

Laughter click on this to indicate to others that you were amused by a comment

Applause click on this to give praise to the speaker, presenter, or Host (Professor)

Clear My Status click on this to clear any previous status that you may have enabled

**Camera and Voice**  $\bullet$ **:** This pod displays the webcams that are currently being broadcasted. Presenters and Hosts (Professors) that are broadcasting video will show up on this pod. *NOTE***:** If a Professor gives you video access, either as a participant or a presenter, please be cautious of their video controls. If you hit stop on their video, it will cut them off for everyone.

# *Audio, Video and Connection Speed Setup*

1. To set up your **microphone**: Click on Audio Setup Wizard  $\bullet$  to go through the initializing steps.

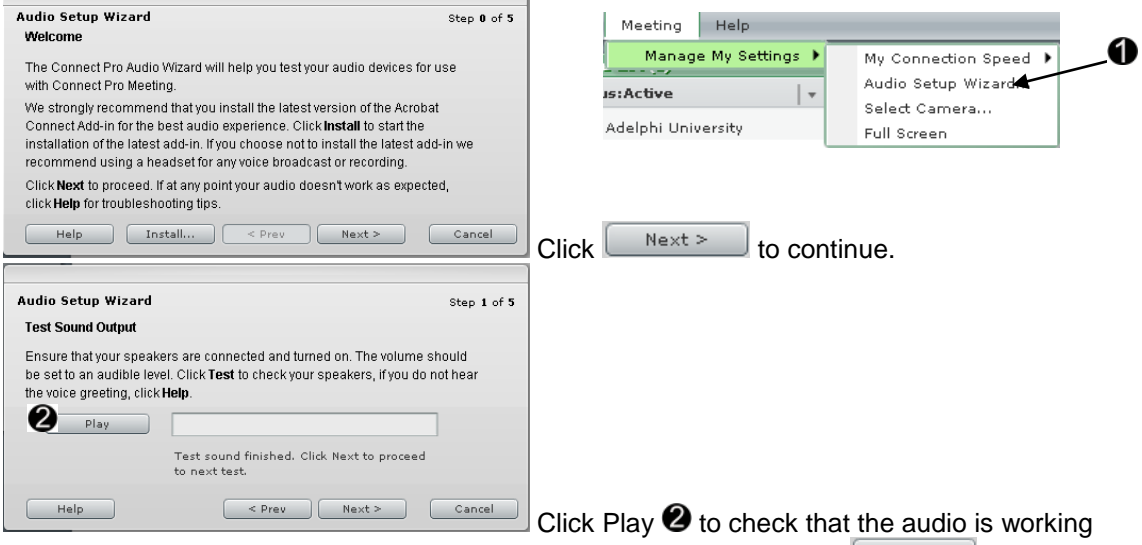

properly. Once you have confirmed that the audio is fine, and then click  $\Box$  Next > to continue.

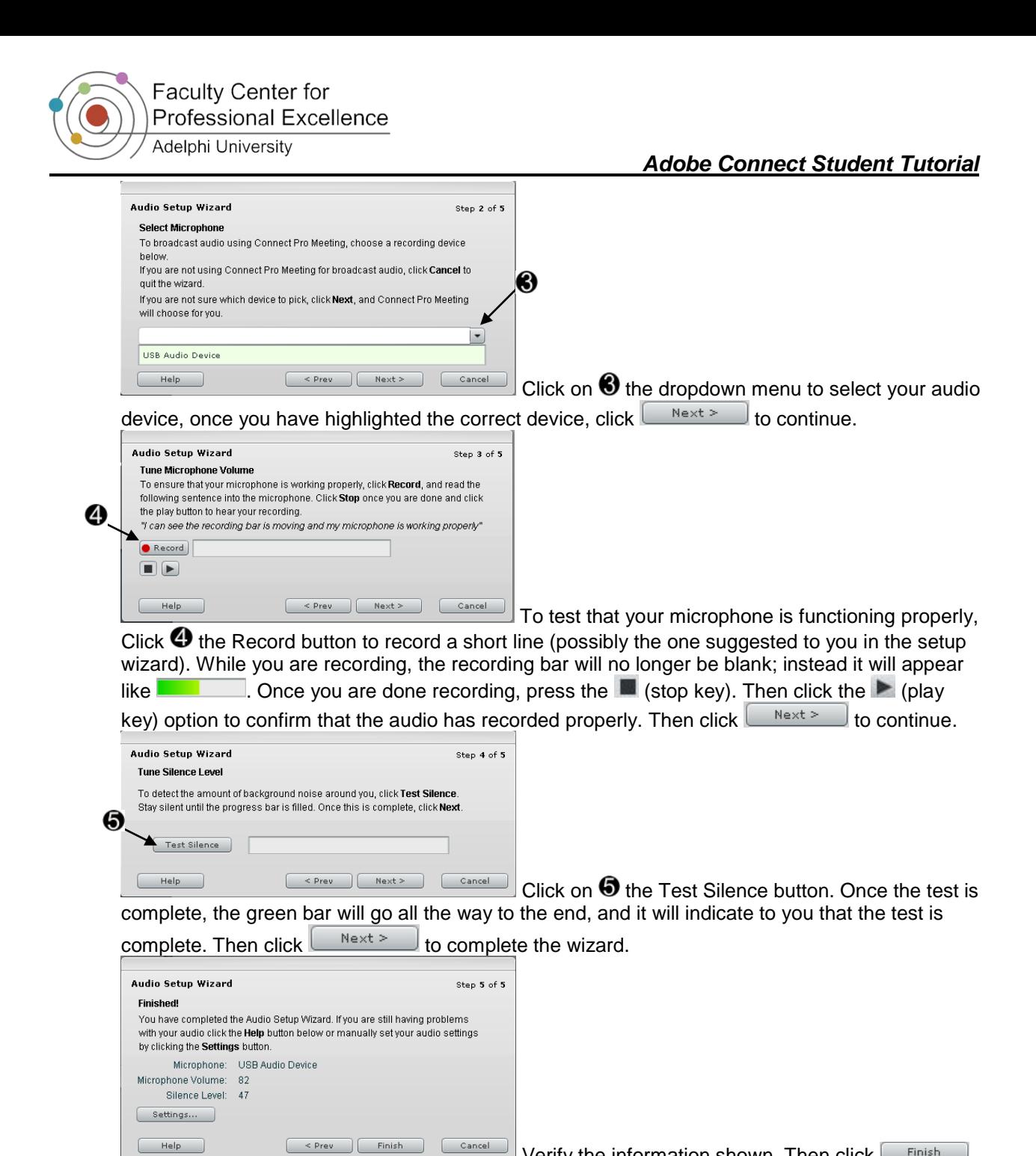

Verify the information shown. Then click  $\left[\begin{array}{cc} \text{Finish} \end{array}\right]$ 

Once you have finished the Audio Setup Wizard, then you may and speak if you would like.

2. To select your **camera**, go to Meeting  $\rightarrow$  Manage My Settings  $\rightarrow$  Select Camera. You will see:<br>**Adobe Flash Player Settings** 

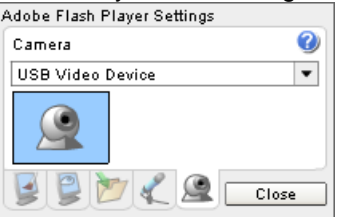

Make sure the correct webcam is selected under camera. Then close out of it. In order to begin broadcasting video, click on WHU which is located on the bottom of the "Camera and Voice" pod. **Note:** You may only display video under a "Host" and "Presenter" role. A participant cannot display live-video *unless* a host gives them video privileges under "Enhanced Participant Rights".

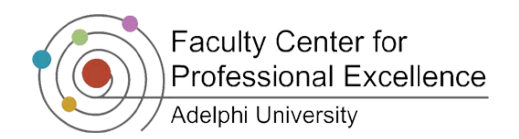

## *Adobe Connect Student Tutorial*

3. To ensure the best possible **connection**. Go to Meeting  $\rightarrow$  Manage My Settings  $\rightarrow$  My Connection Speed. Then choose which type of connection you have: **LAN:** Choose this if you are connecting to the internet through a Local Area Network **DSL:** Choose this if you are connecting to the internet through a Digital Subscriber Line **Modem:** Choose this if you are connecting to the internet through a modem

### *Instructions for When Role is Set to Presenter*

Presenters, unlike participants, have the ability to share files, write notes, and broadcast video.

1. **The Sharing Tool:** 

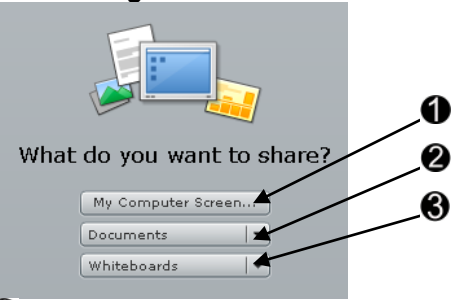

Allows you to share your computer screen in real time with your participants

Allows you to upload and share documents with your participants

Allows you to select a blank screen that can be manipulated according to your needs, like a blank canvas.

#### $\overline{\mathcal{U}}$  **Tools Explained**

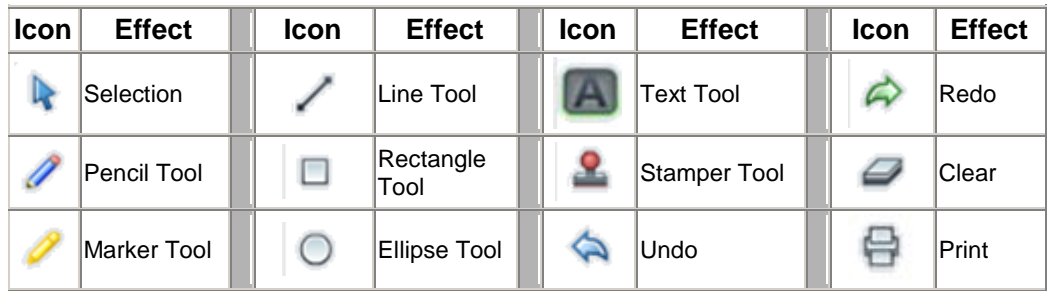

#### 2. **Writing Notes:**

While presenting, at any time, you can add notes for all the participants to view.

#### 3. **Broadcasting Video:**

Follow the instructions provided on the **"Audio, Video, and Connection Speed Setup"** of this tutorial. Once your webcam is recognized, and then simply click on  $\mathbb{R}$  to begin video

broadcasting. You may end broadcasting at any time by clicking the  $\Box$  (stop key) located on the bottom of the "Camera and Voice" pod.

*NOTE***:** Please be cautious of the Host's (Professor's) video controls; if you hit stop on their video, it will cut them off for everyone.